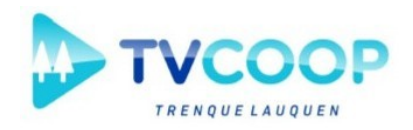

## GUIÁ DE AYUDA PARA ACTUALIZACIÓN DE LA APLICACIÓN **TVCOOP**

1) Dirigirse a la ventana "aplicaciones" (primer figura) y seleccionar "Google Play Store"

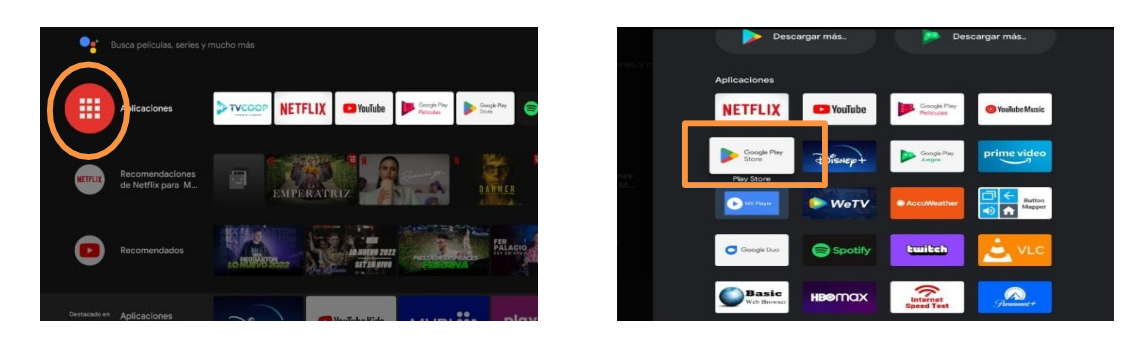

2) En caso de tener una cuenta gmail registrada en el stick nos dejará ingresar. Sino, debemos seleccionar "iniciar sesión" e ingresar una cuenta gmail y contraseña. De no tener cuenta de Gmail ir al paso 4

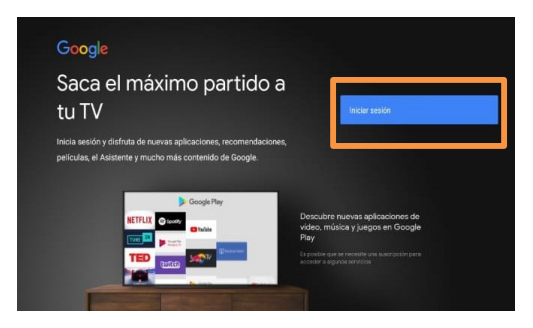

3) Al entrar a "play store", desplazarse hasta la lupa (búsqueda) que se encuentra en la esquina superior derecha y seleccionamos sobre esta, nos desplazamos una vez a la derecha (salteamos el micrófono) para completar el campo por teclado, una vez que aparece el teclado, escribimos la palabra tvcoop.

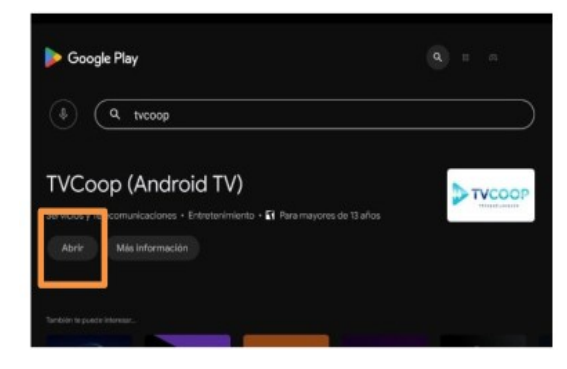

Si al hacer click nos aparece solo las palabras abrir como indica la figura o más información, es porque la aplicación esta actualizada a la ultima versión. En caso de no estar con la última versión, nos aparecerá la palabra actualizar, pulsamos en actualizar y tardara unos segundos en descargarse la última versión. Luego de estos paso la aplicación queda actualizada a su ultima versión.

4) Creación de cuenta de gmail.

Hacemos click en iniciar sesión

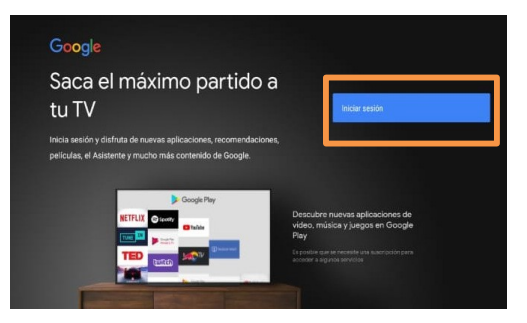

Nos desplazamos hasta "crear cuenta"

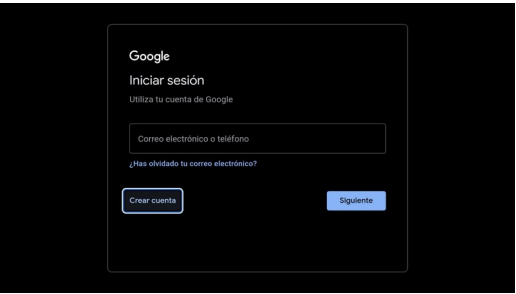

ir completando el formulario con los datos solicitados

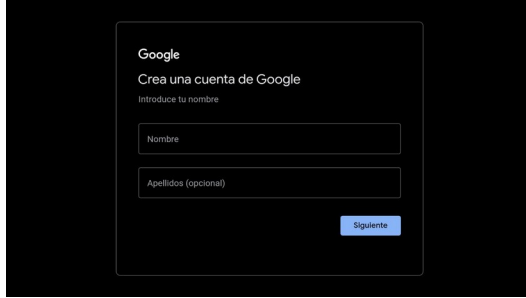

Una vez creada con éxito la cuenta volver al paso 3 y terminar la actualización